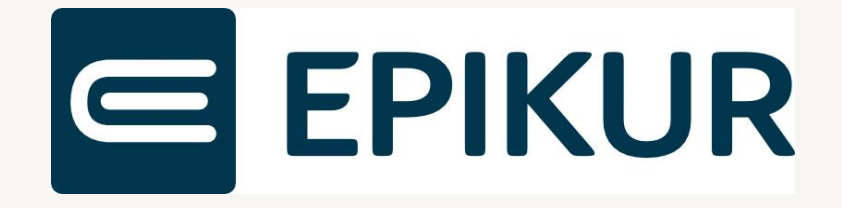

# Informationen zum Featureupdate I/2023

## e-medico<sup>®</sup> e-medico PSY<sup>®</sup> e-therapie<sup>®</sup>

Moderne Software für Psychotherapeuten und Ärzte

EPIKUR 23.1.1.0

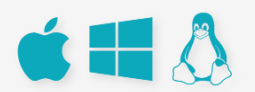

## <span id="page-1-0"></span>Inhaltsverzeichnis

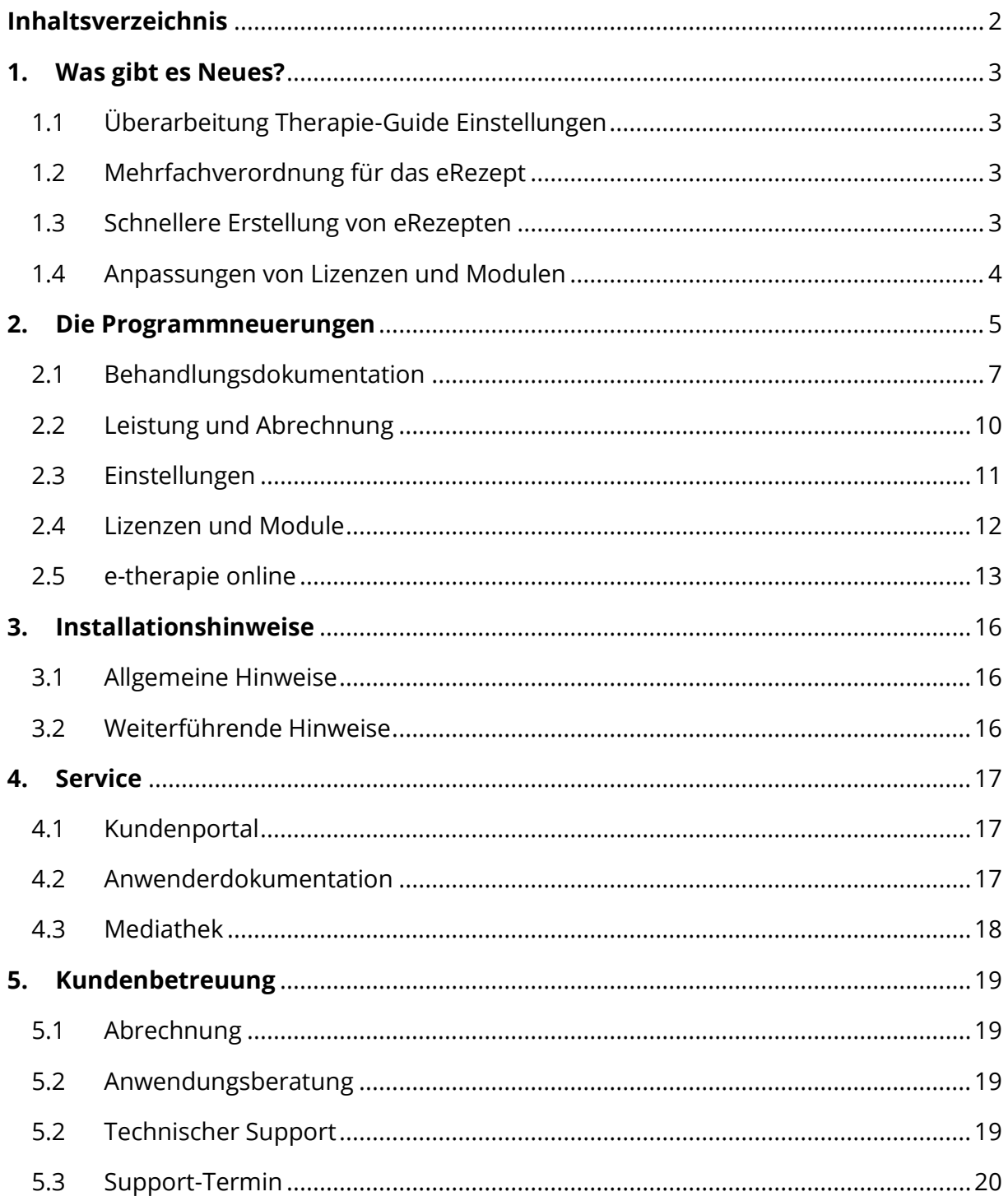

## <span id="page-2-0"></span>**1. Was gibt es Neues?**

#### <span id="page-2-1"></span>1.1 ÜBERARBEITUNG THERAPIE-GUIDE EINSTELLUNGEN

Die Einstellungen zum Therapie-Guide haben unter den Programmeinstellungen eine eigene Kategorie erhalten. So haben Sie ab sofort eine bessere Übersicht der möglichen Einstellungen im Zusammenhang mit dem Therapie-Guide. Unter dem ebenfalls neu geschaffenen Bereich Leistungen haben Sie die Möglichkeit, pro Therapiestufe und Benutzer, Voreinstellungen vorzunehmen. So können Sie beispielsweise bestimmen, welche Therapiezeit Ihnen im Therapie-Guide pro Therapiestufe vorgeschlagen werden soll. Des Weiteren haben Sie in dieser Ansicht die Möglichkeit, Therapiestufen ganz zu deaktivieren, so dass diese in der Patientenakte nicht klickbar sind. Auch besteht hier die Möglichkeit eine Vorauswahl zur Videosprechstunde und Teilnehmeranzahl zu treffen. Alle Voreinstellungen sind, wie bisher auch, nur als Vorschlag zu betrachten, so dass in der Patientenakte weiterhin die Möglichkeit besteht, beispielsweise eine andere Minutenauswahl zu treffen. Eine praktische Anleitung zu den neuen Einstellungsmöglichkeiten des Therapie-Guides finden Sie [hier.](https://www.epikur.de/files/anleitungen/EPIKUR%20Therapie-Guide_Leistungsvorschlag.pdf)

#### <span id="page-2-2"></span>1.2 MEHRFACHVERORDNUNG FÜR DAS EREZEPT

Die Mehrfachverordnung ist nun für das eRezept verfügbar. Hierfür ist die Auswahl von zwei bis vier Teilverordnungen möglich. Pro Teilverordnung wird ein eRezept erzeugt. Ein GKV-eRezept, welches eine Mehrfachverordnung enthält, darf keine weiteren Verordnungen enthalten. Des Weiteren kann die automatische Vorbelegung der Einlösefrist in EPIKUR vorkonfiguriert werden.

#### <span id="page-2-3"></span>1.3 SCHNELLERE ERSTELLUNG VON EREZEPTEN

Bei der Erstellung des ersten eRezeptes nach einem Neustart von EPIKUR, wurde bisher ein Validator im Hintergrund geladen, um damit die Gültigkeit des eRezepts zu überprüfen. Dieser Ladevorgang wurde jetzt durch einen performanteren Vorgang ersetzt, wodurch Ihnen eine schnellere Erstellung ermöglicht wird. Liegen ungültige Daten bei der Erstellung eines eRezepts vor, weist EPIKUR Sie direkt auf die vorliegenden Fehler hin. Für darüber hinaus gehende Fehler bei der Einstellung in den Fachdienst, können Sie eine Fehleranalyse durchführen, mit deren Hilfe Sie Fehlerdetails einsehen und bei Bedarf an Epikur übermitteln können.

#### <span id="page-3-0"></span>1.4 ANPASSUNGEN VON LIZENZEN UND MODULEN

Mit der Aktualisierung von EPIKUR auf die Version **23.1.1.0** wird sich der Leistungsumfang Ihres Praxissystem deutlich erhöhen. So profitieren Anwender von etherapie BASIS und PRIVAT zukünftig u.a. vom Zugriff auf mehr als 60 vorgefertigten Briefvorlagen, die Nutzung erweiterter Sitzungsprotokolle sowie der freien Behandlungsdokumentation. Auch die Debitorenansicht sowie die Option, An- und Teilzahlungen für Privatrechnungen zu verbuchen, sind dann Bestandteil von e-therapie BASIS und PRIVAT. Darüber hinaus haben Sie die Möglichkeit, mehrere Terminkalender zu nutzen und direkt in die digitale Patientenakte zu scannen. Nutzern von e-therapie PLUS stehen zukünftig die Module PAD-Schnittstelle, Auswertung & Controlling, Patientenrechte sowie das Praxisarchiv Plus zu Verfügung.

Um Sie optimal auf die Nutzung der neuen Funktionen und Module vorzubereiten, haben wir für Sie umfangreiche Video- und Dokumentationsmaterialien zusammengestellt, die Ihnen den ersten Einstieg erleichtern sollen:

Die Videoanleitungen für EPIKUR e-therapie PLUS finden Sie [hier.](https://www.youtube.com/playlist?list=PLlvb-uBSnhaO7x2CzibC5OYUlqBL23U5H)

Die Videoanleitungen für EPIKUR e-therapie BASIS und PRIVAT finden Sie [hier.](https://www.youtube.com/playlist?list=PLlvb-uBSnhaNTFqOu093HOs7BBhzlmIDJ)

Sollten Ihnen die genannten Funktionen und Module nicht sofort zur Verfügung stehen, dann bitten wir Sie folgende [Anleitung](https://www.epikur.de/files/anleitungen/Module%20anzeigen%20im%20Profil.pdf) zu berücksichtigen.

Selbstverständlich stehen Ihnen diese und weitere hilfreiche Informationsmaterialien wie gewohnt in unserem [Kundenportal](http://www.epikur.de/portal) unter der Rubrik *Materialien* zur Verfügung, die wir in regelmäßigen Abständen für Sie aktualisieren.

## <span id="page-4-0"></span>**2. Die Programmneuerungen**

#### ÜBERSICHT EPIKUR e-medico

- [eAU: Verschiebung von Statusnachrichten und Ordneranlegung](#page-6-1)
- [eAU: Optimierung der Benutzerführung bei Druckauswahl](#page-6-2)
- [eAU: Fehlermeldung bei Druck ohne Ausfertigungsauswahl](#page-6-3)
- [Rezepte: Aktualisierung Medikamentendatenbank](#page-7-0)
- [eRezepte: Mehrfachverordnung](#page-7-0)
- [eRezepte: Optimierung der Authentifizierungsvorgänge](#page-7-1)
- [eRezepte: Schnellere Erstellung von eRezepten](#page-8-0)
- [ePA: Abfrage der Berechtigungen](#page-8-1)
- [ePA: Optimierung der Metadaten für Einsteller](#page-8-2)
- [BMP: Überarbeitung der Referenzdatenbank-Bezeichnungen für Medikationseinträge](#page-9-1)
- [Patientendaten: Aktualisierung Kostenträgergruppen](#page-9-2)
- [Rechnungen: Erweiterung der Rechnungseinstellungen](#page-9-3)
- [Rechnungen: Entfernung alter Rechnungsvorlagen](#page-9-4)
- [Rechnungen: Implementierung der Rechnungsvorlage für Kleinunternehmer nach](#page-10-1)  [§19](#page-10-1)

#### ÜBERSICHT EPIKUR e-medico PSY

- [eAU: Verschiebung von Statusnachrichten und Ordneranlegung](#page-6-1)
- [eAU: Optimierung der Benutzerführung bei Druckauswahl](#page-6-2)
- [eAU: Fehlermeldung bei Druck ohne Ausfertigungsauswahl](#page-6-3)
- [Rezepte: Aktualisierung Medikamentendatenbank](#page-7-0)
- [eRezepte: Mehrfachverordnung](#page-7-0)
- [eRezepte: Optimierung der Authentifizierungsvorgänge](#page-7-1)
- [eRezepte: Schnellere Erstellung von eRezepten](#page-8-0)
- [ePA: Abfrage der Berechtigungen](#page-8-1)
- [ePA: Optimierung der Metadaten für Einsteller](#page-8-2)
- [BMP: Überarbeitung der Referenzdatenbank-Bezeichnungen für Medikationseinträge](#page-9-1)
- [Patientendaten: Aktualisierung Kostenträgergruppen](#page-9-2)
- [Rechnungen: Erweiterung der Rechnungseinstellungen](#page-9-3)
- [Rechnungen: Entfernung alter Rechnungsvorlagen](#page-9-4)
- [Rechnungen: Implementierung der Rechnungsvorlage für Kleinunternehmer nach](#page-10-1)  [§19](#page-10-1)

## ÜBERSICHT EPIKUR e-therapie

- [eAU: Verschiebung von Statusnachrichten und Ordneranlegung](#page-6-1)
- [eAU: Optimierung der Benutzerführung bei Druckauswahl](#page-6-2)
- [eAU: Fehlermeldung bei Druck ohne Ausfertigungsauswahl](#page-6-3)
- [ePA: Abfrage der Berechtigungen](#page-8-1)
- [ePA: Optimierung der Metadaten für Einsteller](#page-8-2)
- [Patientendaten: Aktualisierung Kostenträgergruppen](#page-9-2)
- [Rechnungen: Erweiterung der Rechnungseinstellungen](#page-9-3)
- [Rechnungen: Entfernung alter Rechnungsvorlagen](#page-9-4)
- [Rechnungen: Implementierung der Rechnungsvorlage für Kleinunternehmer nach](#page-10-1)  [§19](#page-10-1)
- [Therapie-Guide: Überarbeitung der Einstellungen](#page-10-2)
- [Therapie-Guide: Einstellungen für Leistungen](#page-10-3)
- [Therapie-Guide: Einstellungen für die Therapiestufe](#page-11-1)

#### ÜBERSICHT EPIKUR e-therapie ONLINE

- Drei-Tages- [und Tages-Ansicht im Kalender der Therapeuten-App](#page-12-1)
- [Anzeige der Terminkategorie-Farbe im Kalender der Therapeuten-App](#page-12-2)
- [Anzeige von Status-Symbolen im Kalender der Therapeuten-App](#page-12-3)
- [Einsehen von Ausnahme-Terminen im Kalender der Therapeuten-App](#page-13-0)
- [Optimierung im Administrator-Bereich für Online-Funktionen](#page-13-1)
- [Aufgabenmanagement: Anzeigen empfangener und verschickter Dokumente in der](#page-13-2)  [Patientenakte](#page-13-2)
- [Aufgabenmanagement: Versand von Word-Dokumenten an die Patienten-App](#page-14-0)
- [FAQ-Seite in der Patienten-App](#page-14-1)

## <span id="page-6-0"></span>2.1 BEHANDLUNGSDOKUMENTATION

#### <span id="page-6-1"></span>eAU: Verschiebung von Statusnachrichten und Ordneranlegung

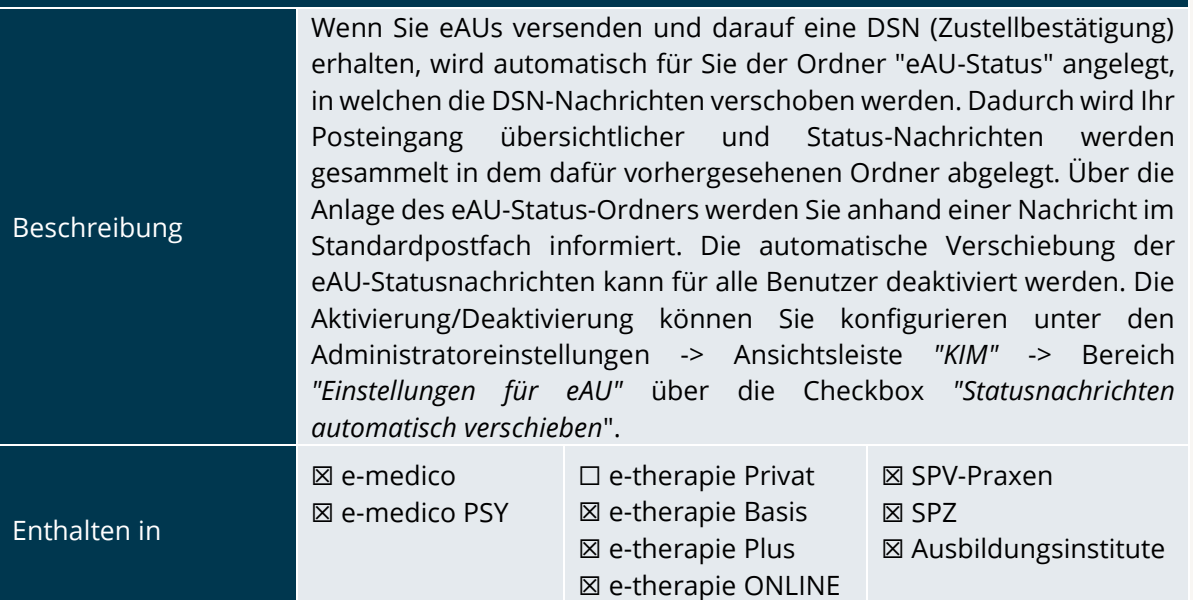

#### <span id="page-6-2"></span>eAU: Optimierung der Benutzerführung bei Druckauswahl

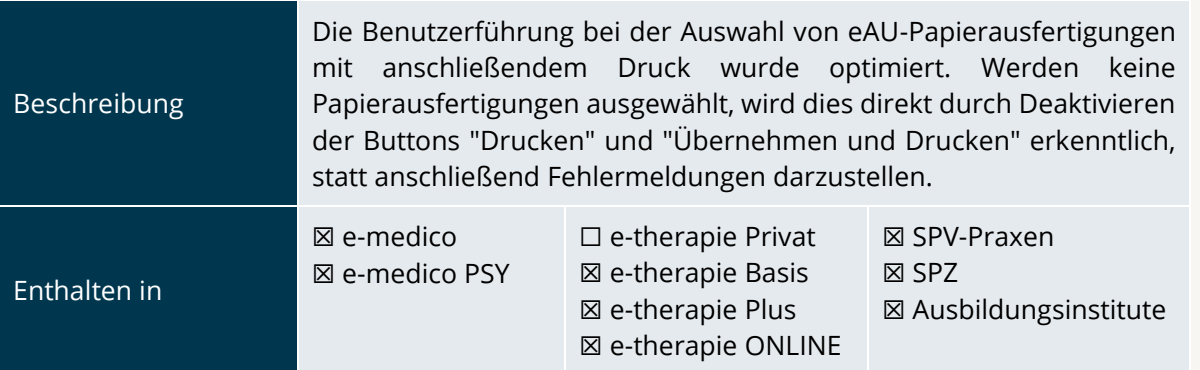

<span id="page-6-3"></span>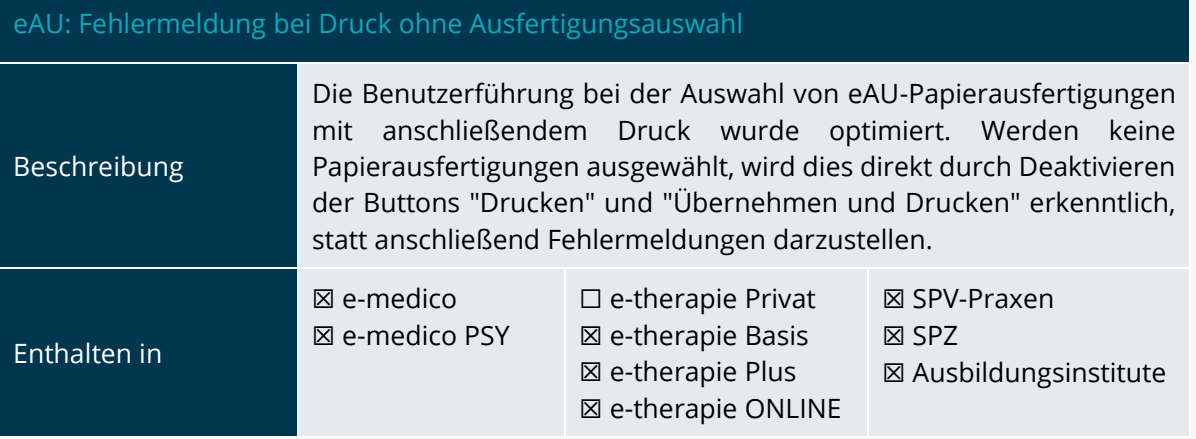

<span id="page-7-0"></span>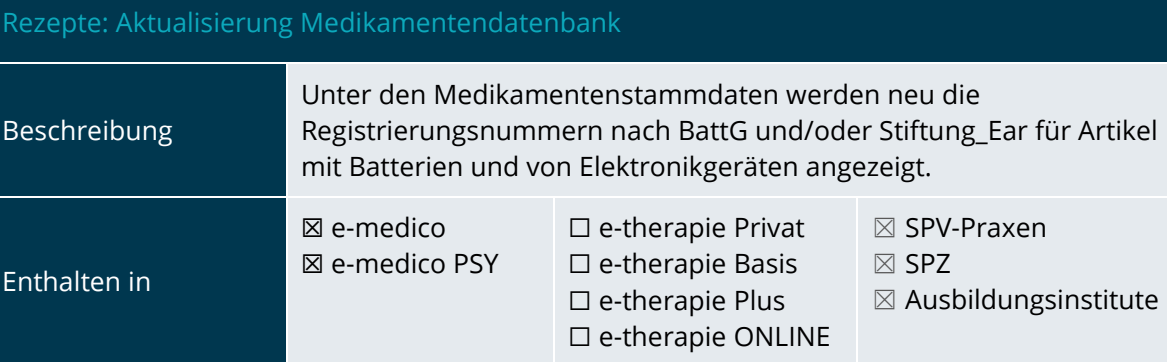

#### eRezepte: Mehrfachverordnung

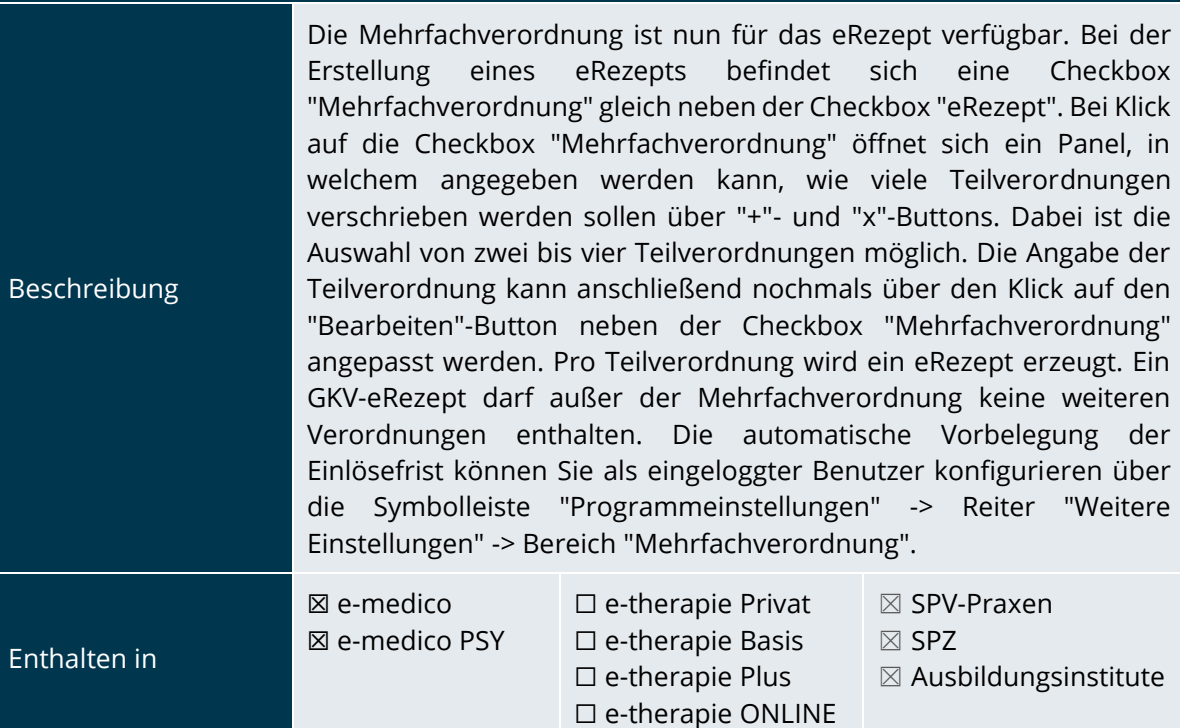

<span id="page-7-1"></span>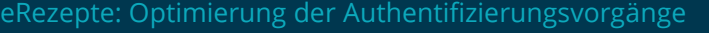

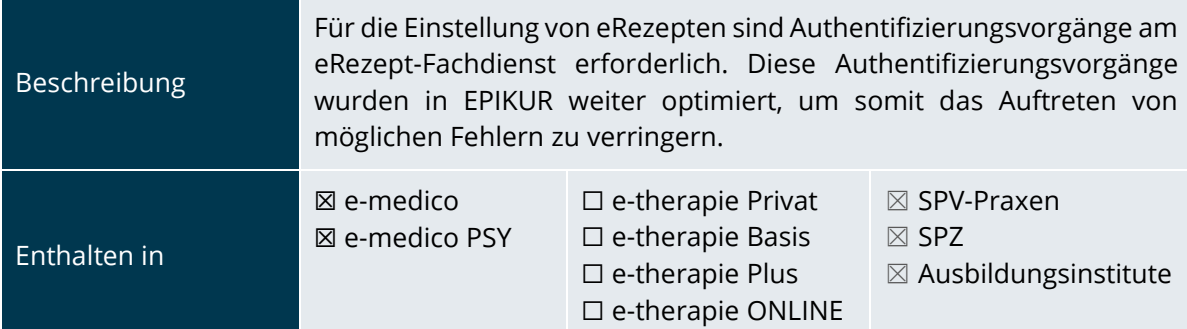

PROGRAMMNEUERUNGEN

#### <span id="page-8-0"></span>eRezepte: Schnellere Erstellung von eRezepten

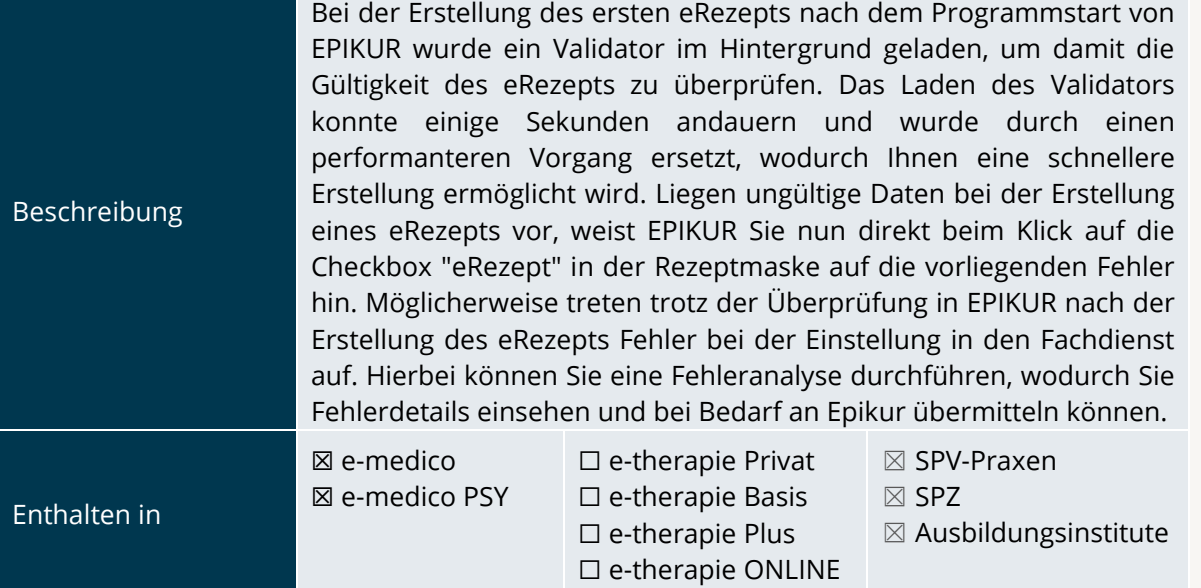

<span id="page-8-1"></span>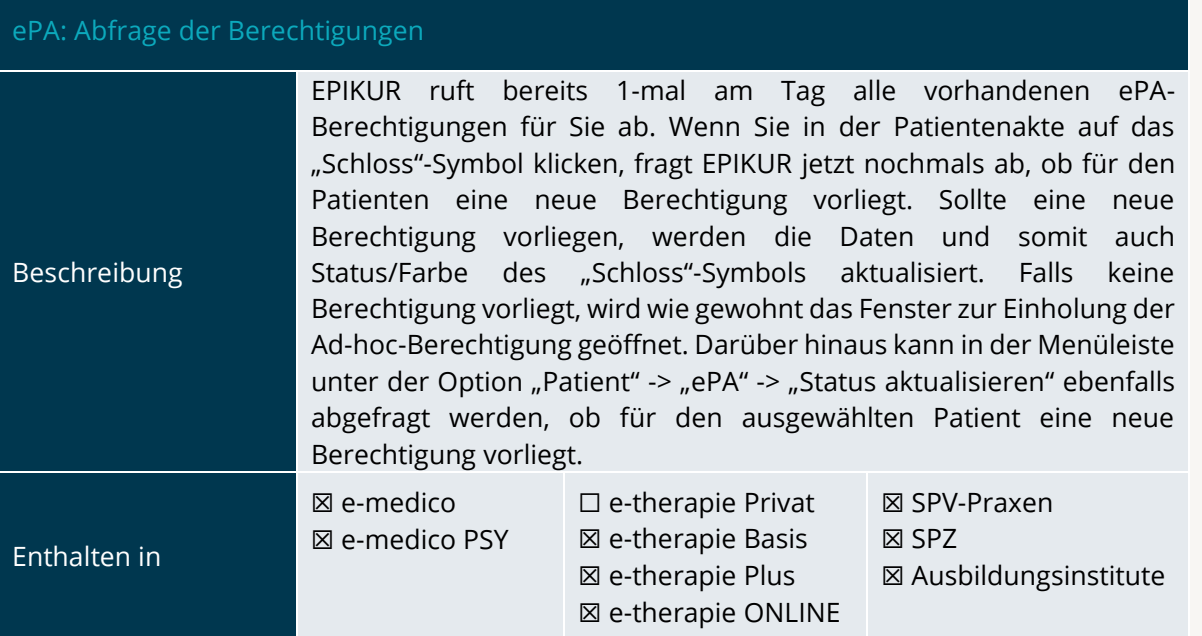

<span id="page-8-2"></span>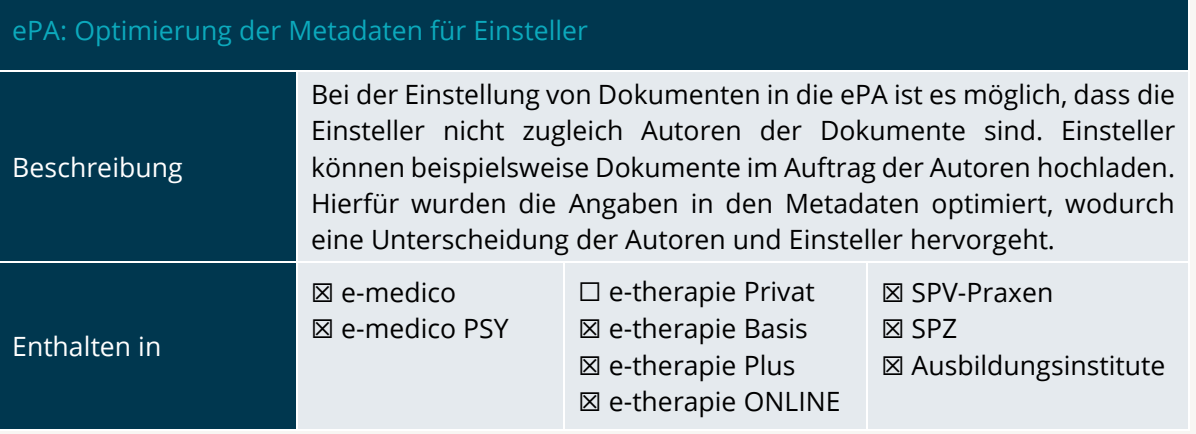

<span id="page-9-1"></span>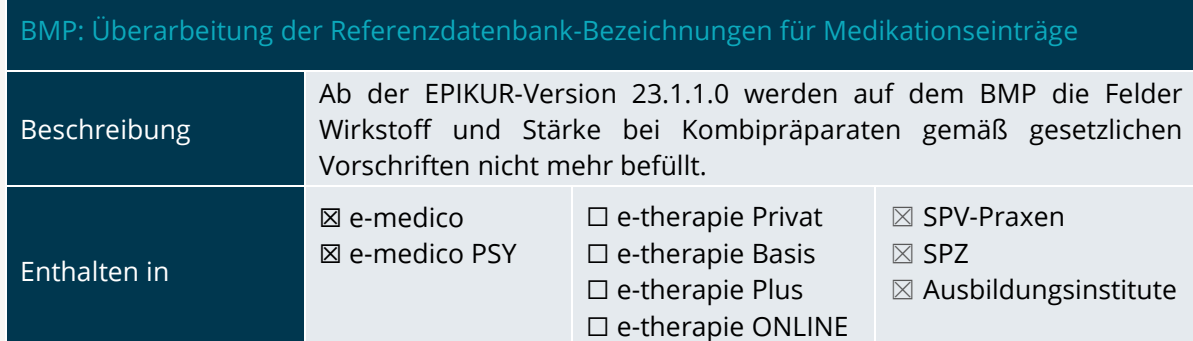

#### <span id="page-9-0"></span>2.2 LEISTUNG UND ABRECHNUNG

#### <span id="page-9-2"></span>Patientendaten: Aktualisierung Kostenträgergruppen

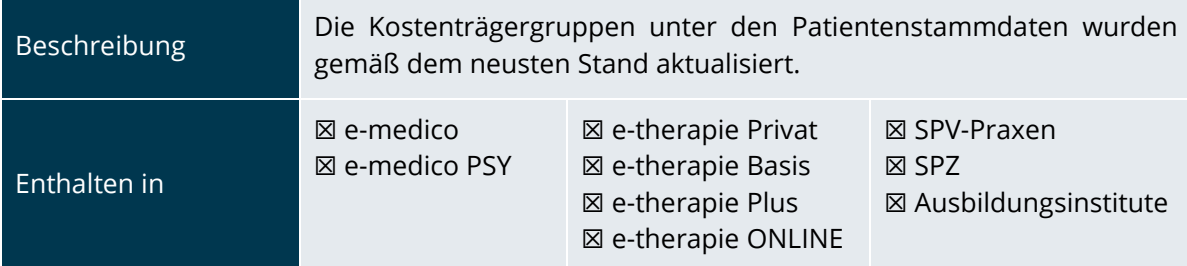

<span id="page-9-3"></span>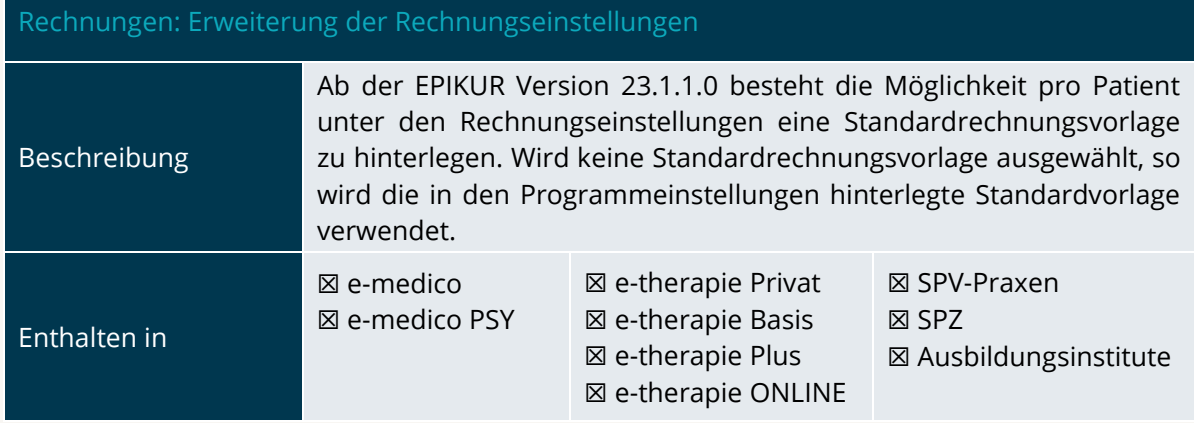

<span id="page-9-4"></span>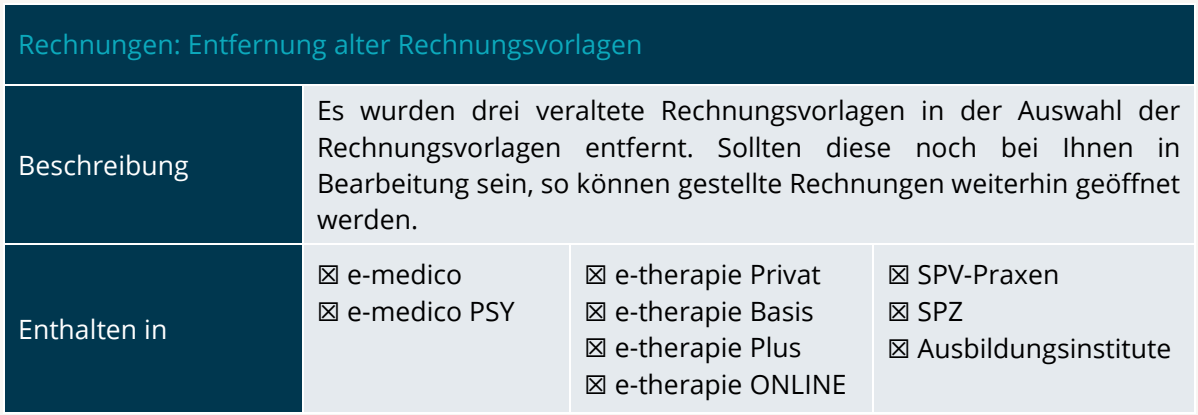

<span id="page-10-1"></span>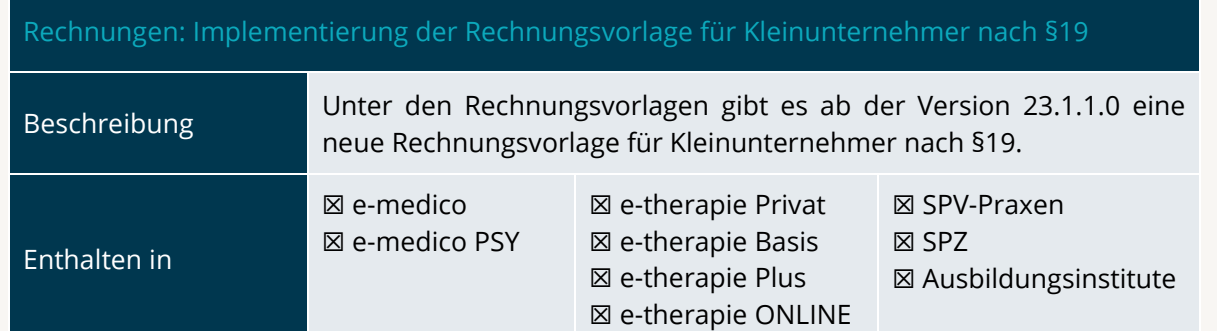

#### <span id="page-10-0"></span>2.3 EINSTELLUNGEN

<span id="page-10-2"></span>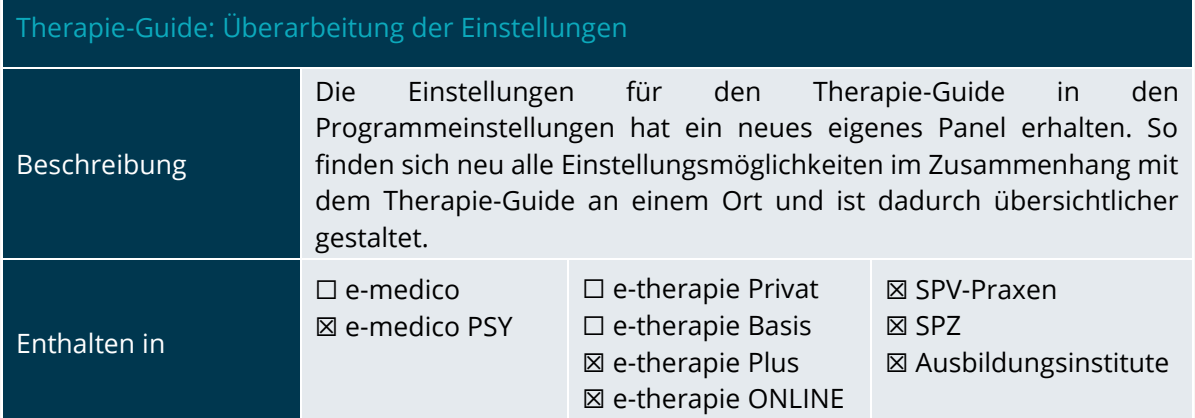

<span id="page-10-3"></span>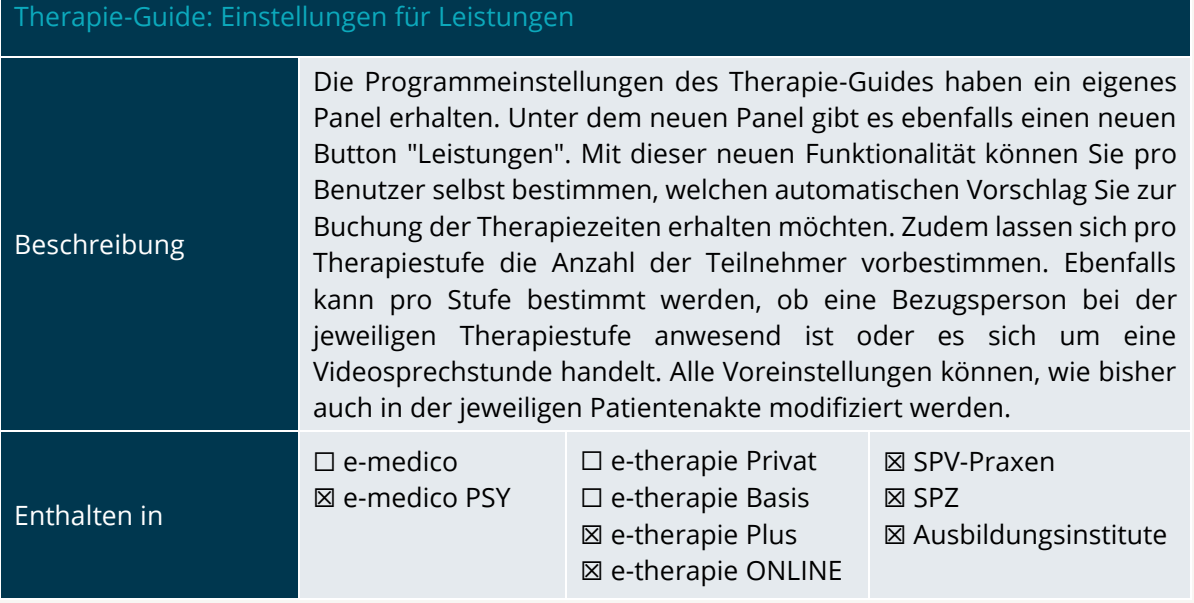

<span id="page-11-1"></span>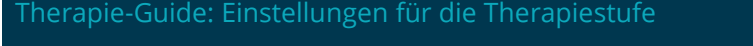

Beschreibung

Unter dem Panel Therapie-Guide der Programmeinstellungen gibt es unter dem Button "Leistungen" die Möglichkeit eine Therapiestufe zu aktivieren oder diese auch zu deaktivieren. Wird der Haken entfernt, so wird die jeweilige Therapiestufe aus gegraut im Therapie-Guide angezeigt und kann daher nicht ausgewählt werden.

Enthalten in

☐ e-medico ☒ e-medico PSY ☐ e-therapie Privat ☐ e-therapie Basis ☒ e-therapie Plus ☒ e-therapie ONLINE ☒ SPV-Praxen ☒ SPZ ☒ Ausbildungsinstitute

#### <span id="page-11-0"></span>2.4 LIZENZEN UND MODULE

#### Lizenzen: Anpassung der Lizenzen für e-therapie Privat und e-therapie Basis

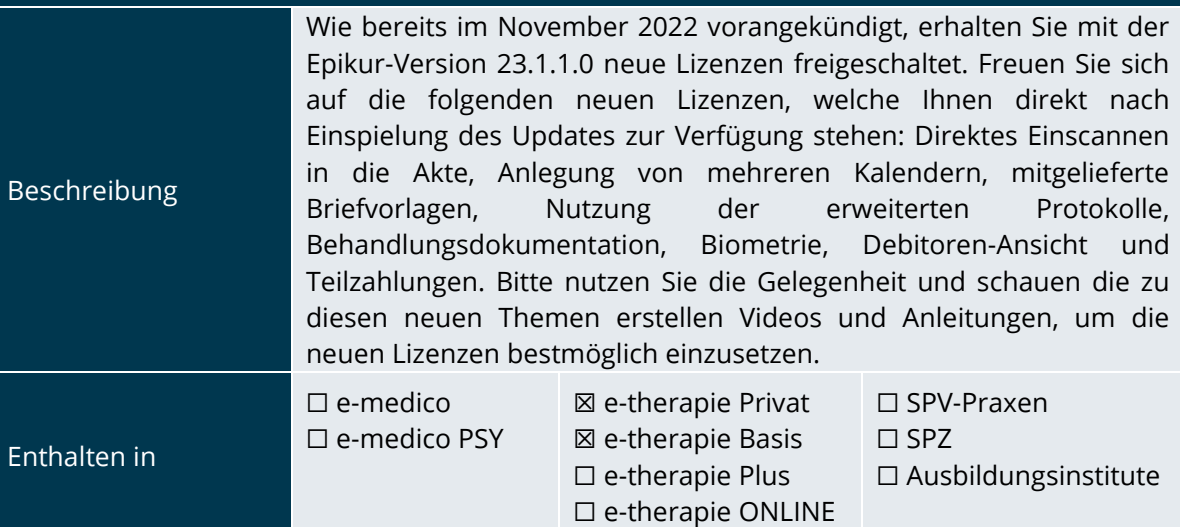

#### Module: Anpassung der Module für e-therapie Plus

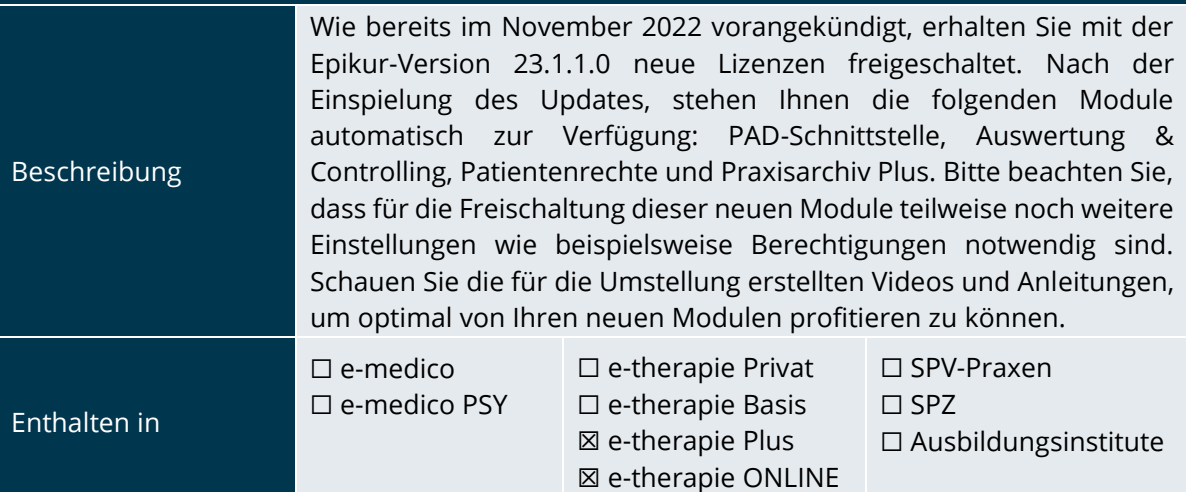

INSTALLATIONSHINWEISE

### <span id="page-12-0"></span>2.5 E-THERAPIE ONLINE

#### <span id="page-12-1"></span>Drei-Tages- und Tages-Ansicht im Kalender der Therapeuten-App

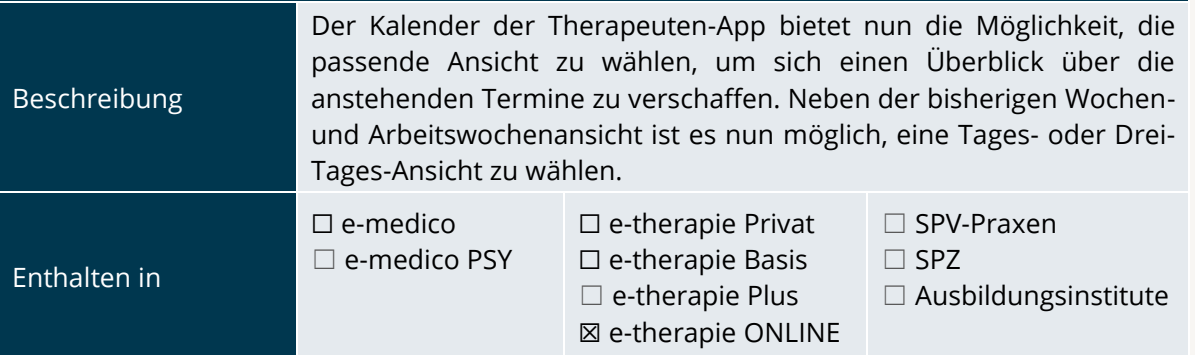

<span id="page-12-2"></span>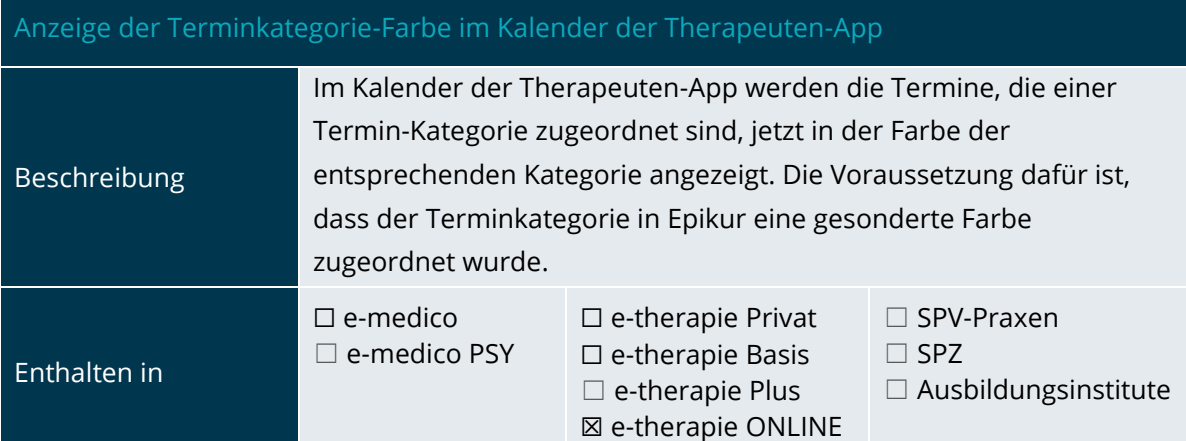

<span id="page-12-3"></span>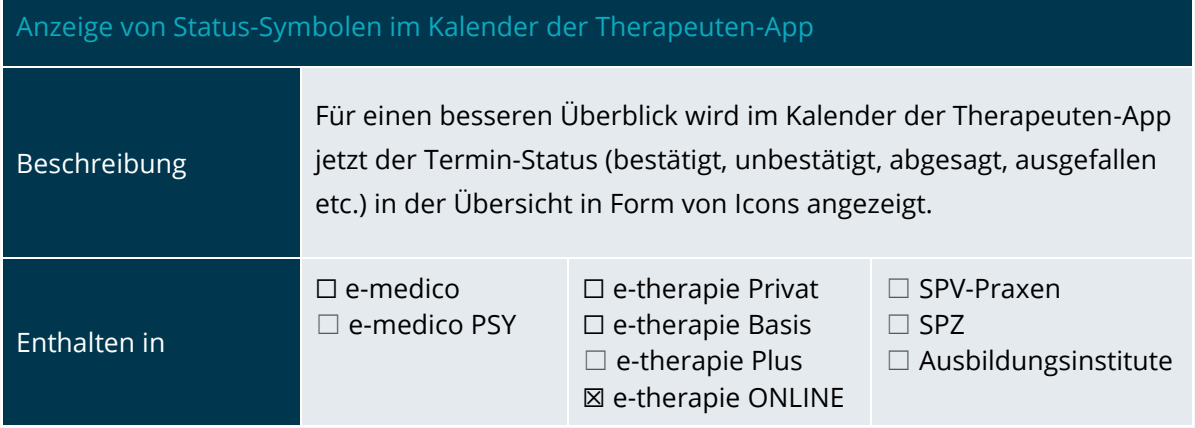

<span id="page-13-0"></span>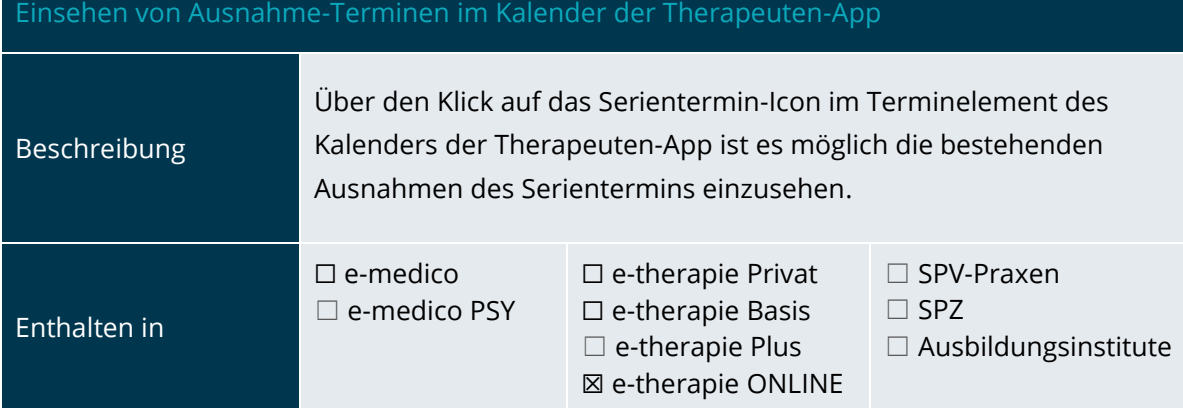

#### <span id="page-13-1"></span>Optimierung im Administrator-Bereich für Online-Funktionen

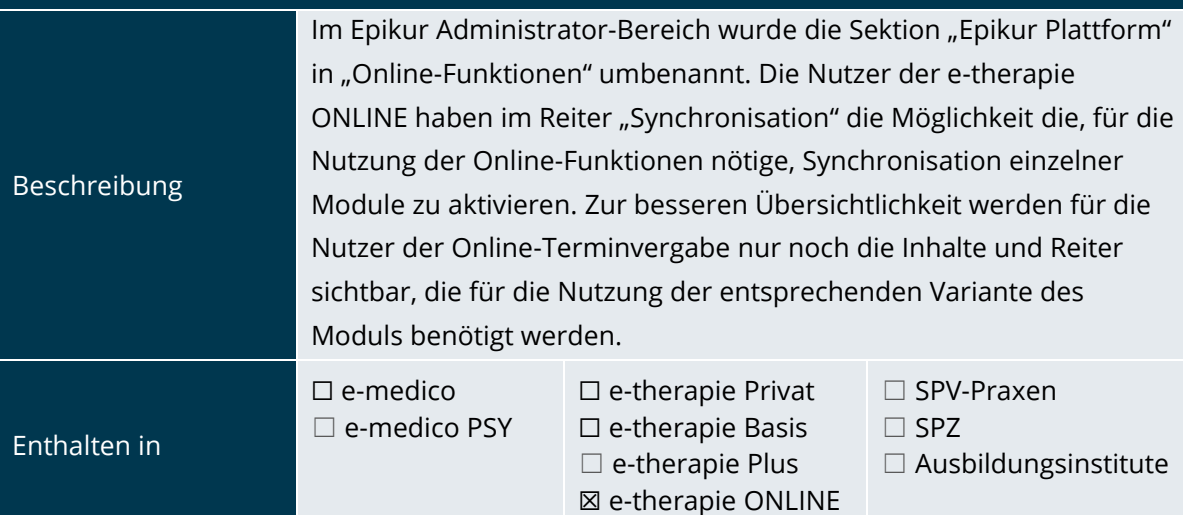

<span id="page-13-2"></span>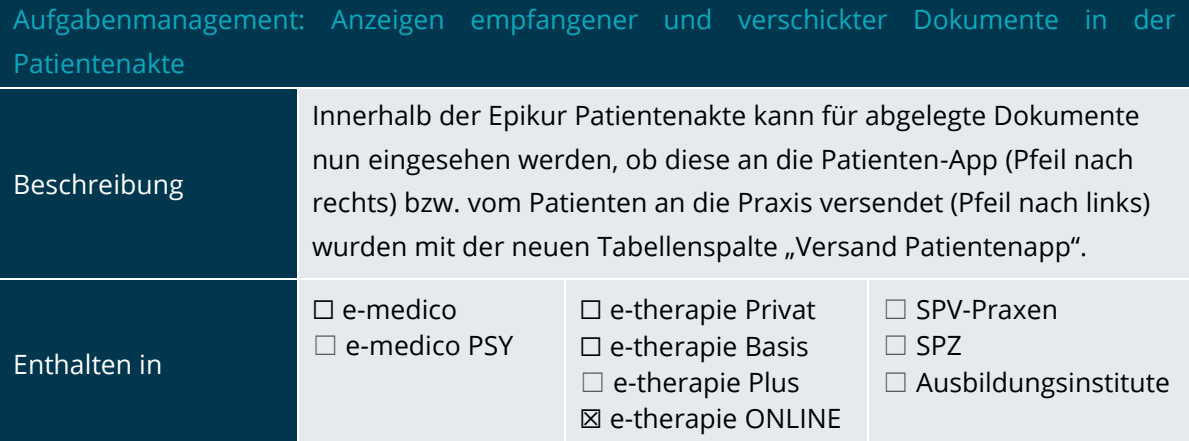

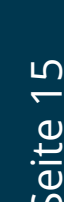

<span id="page-14-0"></span>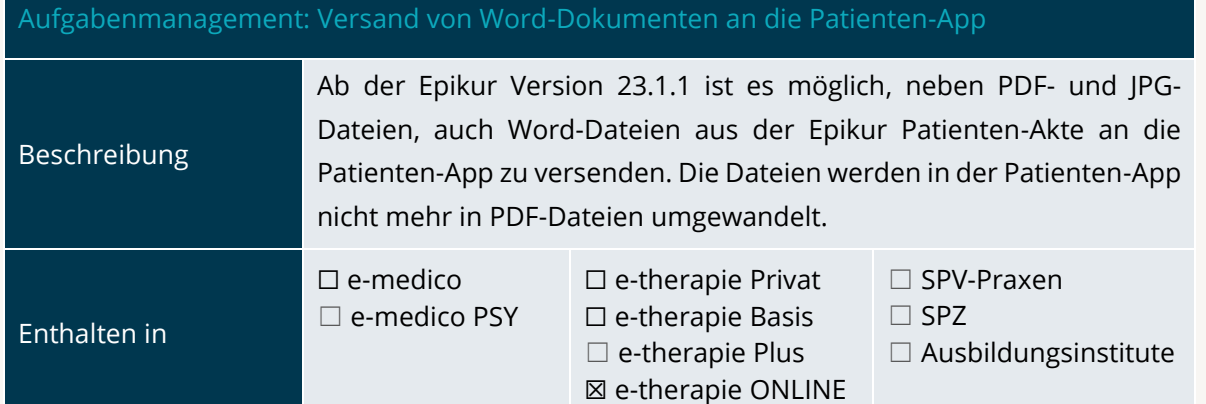

<span id="page-14-1"></span>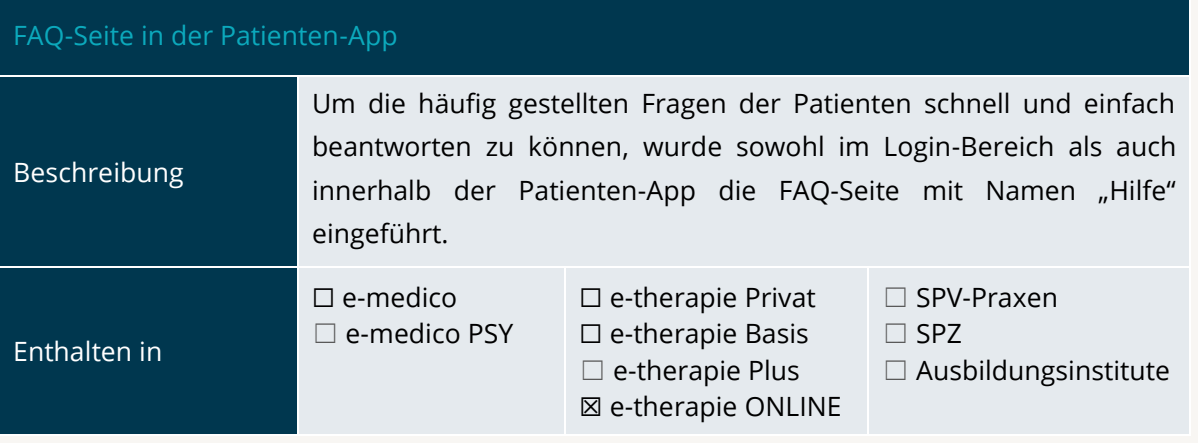

## <span id="page-15-0"></span>**3.Installationshinweise**

#### <span id="page-15-1"></span>3.1 ALLGEMEINE HINWEISE

Alle Produktlinien von EPIKUR (*e-medico*, *e-medico PSY* und *e-therapie* in den Einzelplatz- und Netzwerkvarianten) besitzen einen Update-Installationsassistenten, der bei jedem Programmstart prüft, ob ein Update bereitsteht. Ob ein Update für Sie freigegeben wurde, erkennen Sie bei der Einzelplatzvariante an der Benachrichtigung durch den Update-Installationsassistenten nach Programmstart oder bei der Netzwerkvariante durch einen Hinweis auf der Oberfläche des Server-Control-Panels. Bei entsprechender Einwilligung Ihrerseits aktualisiert sich das Programm automatisch. Ihre Einstellungen und die vorhandenen Patientendaten bleiben erhalten.

Wir empfehlen Ihnen dennoch, in regelmäßigen Abständen und insbesondere vor einer Aktualisierung des Programms eine Datensicherung durchzuführen und diese auch auf einem externen Speichermedium (z.B. externe Festplatte, USB-Stick) abzulegen und an einem sicheren Ort zu verwahren, der räumlich von Ihrer EPIKUR-Installation getrennt ist.

Weitere Hinweise zum Umgang mit der Datensicherung erhalten Sie im Handbuch und über den Menüpunkt *Hilfe* unter dem Eintrag *Datensicherung*.

#### <span id="page-15-2"></span>3.2 WEITERFÜHRENDE HINWEISE

Im Rahmen des Update-Installationsprozesses bitten wir Sie folgende weitere Hinweise zu beachten:

- Vergewissern Sie sich, dass alle eventuell gestarteten Programme vor der Update-Installation beendet werden und möglichst wenige Programme im Hintergrund arbeiten.
- Starten Sie den Update-Installationsprozess nicht während oder kurz vor Ihrer Sprechstunde, sondern außerhalb der Sprechzeiten.
- Führen Sie in regelmäßigen Abständen eine Datensicherung durch.
- Prüfen Sie, ob Sie über ausreichend Systemrechte zur Durchführung der Update-Installation verfügen; ggfs. sind Administratorrechte notwendig.
- Installieren Sie keine Systemoptimierungs- oder Systembereinigungsprogramme, die bei bzw. nach Ausführung die Updatefunktion von EPIKUR beeinträchtigen können.

Sollten Sie auch nach einem längeren Nutzungszeitraum keine Benachrichtigung zur Durchführung eines Updates erhalten, haben Sie in der Einzelplatzvariante die Möglichkeit, über die Menüzeile *Hilfe* unter dem Menüeintrag *Suche nach Updates* ein Update manuell anzustoßen. In der Netzwerkvariante klicken Sie hierfür im Server-Control-Panel auf den Button *Updateprüfung starten*. Beachten Sie bitte in diesem Zusammenhang die Systemanforderungen für EPIKUR unter den verschiedenen Betriebssystemen (Windows, MacOS, Linux) unter <https://www.epikur.de/systemanforderungen/>

SERVICE

## <span id="page-16-0"></span>**4. Service**

#### <span id="page-16-1"></span>4.1 KUNDENPORTAL

Sie haben Fragen zur Bedienung und Nutzung von EPIKUR? Dann besuchen Sie unser Kundenportal. In unserem eigens für Sie eingerichteten Kundenportal finden Sie eine Zusammenstellung von Tipps und Tricks im Umgang mit unserer Software, Anleitungen, Videos sowie Antworten auf häufig gestellte Fragen.

Mit einem Klick auf den nebenstehenden Button oder der Eingabe von [www.epikur.de/portal](http://www.epikur.de/portal) (Passwort: *Berlin*) in die Adressleiste Ihres Internetbrowsers gelangen Sie zu unserem Kundenportal.

**[Kundenportal](https://www.epikur.de/portal/)**

#### <span id="page-16-2"></span>4.2 ANWENDERDOKUMENTATION

In unserem Kundenportal stellen wir Ihnen unsere umfangreiche Anwenderdokumentation in Form eines Administrator-Handbuchs sowie der Handbücher der Produktlinien *e-medico, e-medico PSY* und *e-therapie* zur Verfügung.

<span id="page-16-3"></span>Mit einem Klick auf die untenstehenden Buttons rufen Sie Ihr gewünschtes Handbuch auf, das in Ihrer Produktvariante von EPIKUR auch über die Menüzeile *Hilfe* im ersten Menüeintrag unter *Handbuch* (alternativ auch durch Drücken der F1-Taste) hinterlegt ist. Beachten Sie bitte: das Administrator-Handbuch ist lediglich unter dem EPIKUR Nutzer *Administrator* verfügbar*.*

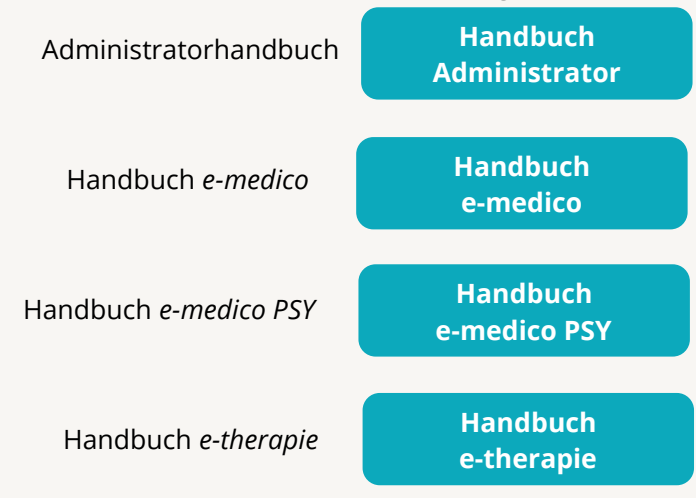

#### 4.3 MEDIATHEK

Weitere Informationen in Bezug auf Programmfunktionen zu ärztlichen und psychotherapeutischen Leistungen mit EPIKUR finden Sie auch in unserer Mediathek, in der wir Ihnen u.a. Videomaterial zu speziellen Fragen und Themen zur Sozialpsychiatrischen Versorgung von Kindern und Jugendlichen (SPV) anbieten.

Mit einem Klick auf den nebenstehenden Button oder der Eingabe von <https://www.epikur.de/service/mediathek/> in die Adressleiste Ihres Internetbrowsers gelangen Sie zu unserer Mediathek.

**[Mediathek](https://www.epikur.de/service/mediathek/)**

## <span id="page-18-0"></span>**5.Kundenbetreuung**

Um Ihre Fragen zielgerecht beantworten zu können, stehen Ihnen individuelle Supportteams für die Abrechnung, für die Anwendungsberatung und für den technischen Support zur Verfügung. Die Teams sind montags bis freitags von **8** bis **17** Uhr telefonisch oder per E-Mail für Sie erreichbar. Bitte halten Sie hierfür Ihre **Kundennummer** bereit.

#### <span id="page-18-1"></span>5.1 ABRECHNUNG

Für Fragen, die sich im Rahmen Ihrer **KV-Abrechnung** ergeben, sind wir Ihnen gerne behilflich unter der Rufnummer [+49 30 340 601 124](tel:+4930340601124) oder via E-Mail an [abrechnung@epikur.de.](mailto:abrechnung@epikur.de) Dazu zählen beispielsweise Fragen wie:

- Scheinprüfung mit dem EPIKUR-/KBV-Prüfmodul,
- Erstellung KV-Abrechnungsdatei,
- Wiedereröffnen und Neuabrechnung.

#### <span id="page-18-2"></span>5.2 ANWENDUNGSBERATUNG

Antworten auf Fragen zur **Bedienung** und **Nutzung** von EPIKUR erhalten Sie von unseren Mitarbeitern unter [+49 30 340 601 122](tel:+4930340601102) oder via E-Mail an [anwendung@epikur.de.](file://///GAMMA-CENTAURI/Firmendaten/Kunden/Kundenbetreuung/!Aufhebenswertes/Quartalsanschreiben/21.3/anwendung@epikur.de) Dazu zählen beispielsweise Fragen wie:

- Auswertungen und Statistiken,
- Einstellungen für die Patientenakten,
- Programmeinstellungen unter EPIKUR.

#### <span id="page-18-3"></span>5.2 TECHNISCHER SUPPORT

Bei Fragen zur **Technik** wenden Sie sich bitte unter [+49 30 340 601 123](tel:+4930340601102) oder via E-Mail an [technik@epikur.de](mailto:technik@epikur.de) an unsere Mitarbeiter. Dazu zählen beispielsweise Fragen wie:

- Installation und Update der Software,
- Konfiguration von TI-Komponenten, Kartenlesegeräten, Druckern etc.,
- <span id="page-18-4"></span>• Datenimport und –export (Datenwiederherstellung).

#### 5.3 SUPPORT-TERMIN

Unser Support ist generell kostenfrei. Sollten Sie Fragen haben, die über den normalen Support hinaus gehen, oder eine Schulung wünschen, so werden diese Leistungen zeitlich von Ihrer Serviceline abgezogen (Serviceline-Kunden) oder in Rechnung gestellt. Um einen Supporttermin mit uns zu vereinbaren, haben Sie zwei Möglichkeiten:

Entweder, Sie nutzen das in EPIKUR hinterlegte Kontaktformular in der Menüzeile *Hilfe* unter dem Menüeintrag *Support-Termin buchen* und füllen die Pflichtfelder aus.

Oder, Sie klicken auf den nebenstehenden Button, mit dem Sie in unser Kundenportal gelangen (Passwort: Berlin). Über den Reiter *Serviceline* navigieren Sie zur Eingabemaske für die Terminbuchung.

**[Support-Termin](https://www.epikur.de/portal/) [buchen](https://www.epikur.de/portal/)**

Zum vereinbarten Termin rufen wir Sie an. In beiden Fällen bitten wir Sie sicherzustellen, dass Ihr Rechner, auf dem EPIKUR installiert ist, eine Verbindung zum Internet besitzt. Über das Programm *Teamviewer*, dass Sie aus EPIKUR über die Menüzeile *Hilfe* unter dem Menüeintrag *TeamViewer starten* können, schalten wir uns zu Ihnen auf den Bildschirm Ihres Rechners.

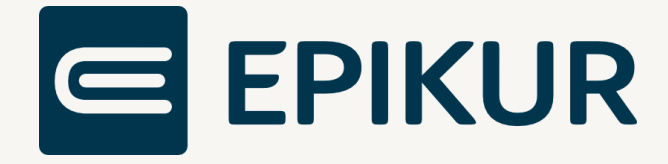

#### **Kontakt**

Epikur Software GmbH & Co. KG Franklinstraße 26 A 10587 Berlin

Telefon: +49 30 340 601 100 Telefax: +49 30 340 601 109

[info@epikur.de](mailto:info@epikur.de)

[www.epikur.de](http://www.epikur.de/)